本製品を Windows Media Center で使うための設定と簡単な使い方を説明しています。 本書をご覧になり、本製品と Windows Media Center をお楽しみください。

本製品をセットアップしたら、Windows Media Center を設定する必要があります。 ここでは Windows Media Center の設定について説明しています。

# - 本製品のセットアップはお済みですか? -

まずは本製品をセットアップしてください。 セットアップの方法については、添付の『必ずお読みください』 に記載されています。

### 1 Windows Media Center を起動します。

# Windows Media Center の設定

(→)→[プログラム]→[Windows Media Center]の順にクリック します。

## 2 この画面が表示されたら、[カスタムセットアップ]を 選んで、[OK] をクリックします。

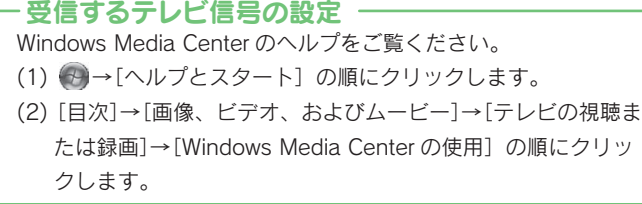

- (1) Windows Media Center のメインメニューで、[タスク]の[設 定]を選びます。
- ② [全般]→[Windows Media Center セットアップ]→[セット アップの再実行]の順にクリックします。
- ③ 確認画面が表示されますので、[はい]をクリックします。

3 [次へ] をクリックして、進めます。 4 の画面がでるまで進めてください。

> ※1 セットトップボックス(外部入力)を使う設定では、ご利用いただけません。 ※2 外部入力を使うため、ご利用いただけません。

● [テレビ信号を手動で設定する]を選び、[次へ]をクリッ クします。

> 番組ガイドに関する設定の画面がいくつか表示されます。画面の 指示にしたがって設定してください。

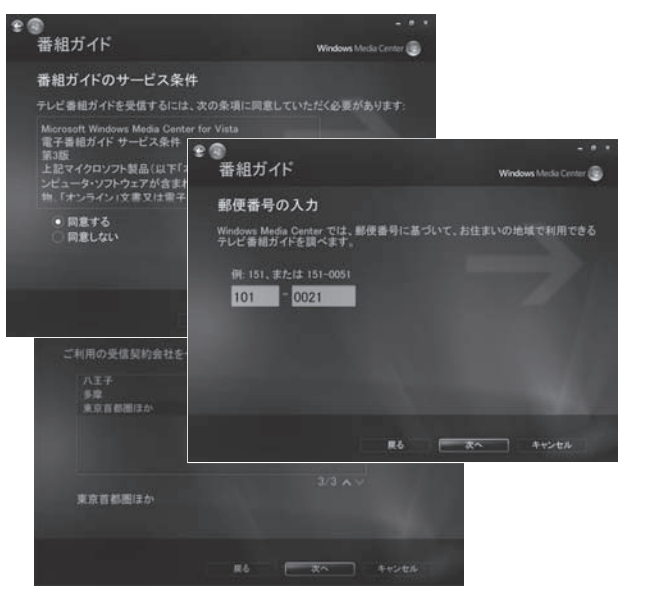

### 上の画面が表示されない

# オブション設定 · チューナー、テレビ信号、香組ガイドの構成 – (1) 選ぶ ■スヒーカーの政史<br>■音楽、画像およびビデオ ライブラリのセットアッ (2) クリック

 $\triangle$ 

6 [はい]を選び、[次へ]をクリックします。 最新のテレビ設定オプションがダウンロードされます。

9 「番組ガイド」 を使うかどうかを選び、[次へ] をクリッ クします。

5 地域が「日本」であることを確認したら、[はい、この 地域のテレビ サービスを設定します]を選び、[次へ] をクリックします。

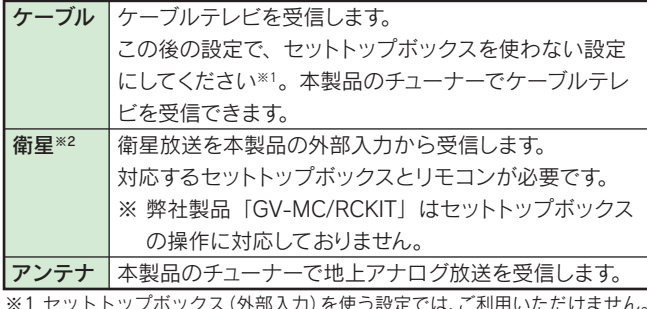

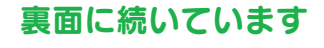

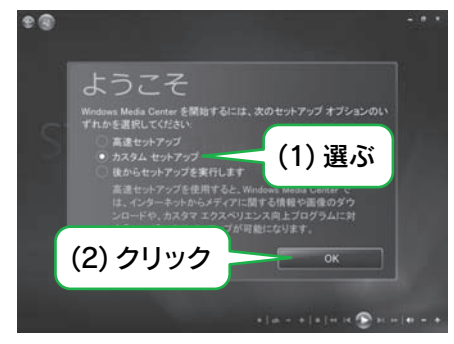

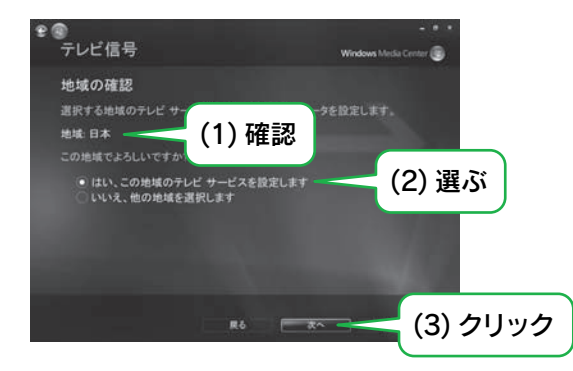

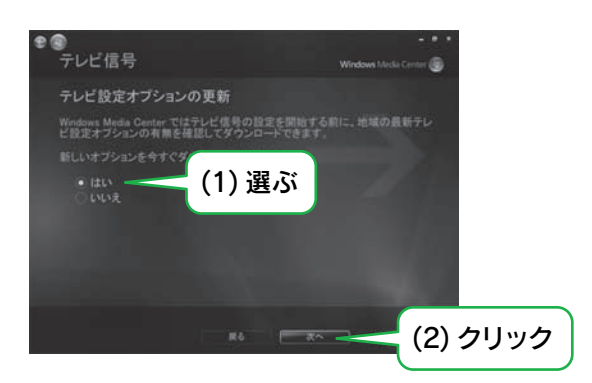

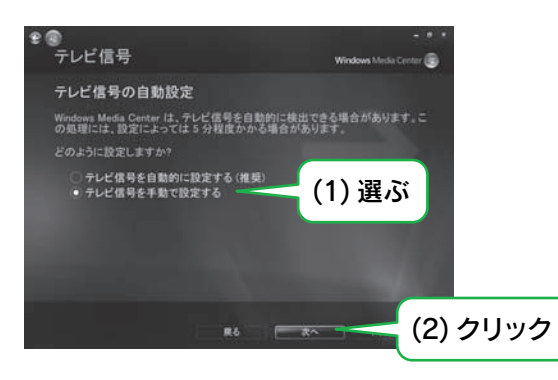

# 6 受信するテレビ信号を選び、[次へ]をクリックします。

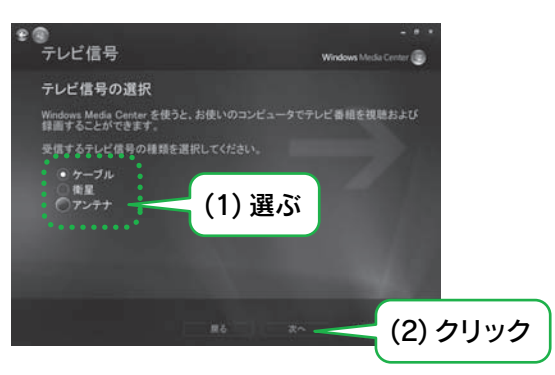

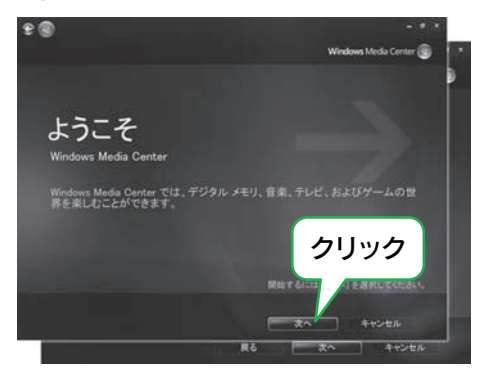

4 [チューナー、テレビ信号、番組ガイドの構成]を選び、 [次へ] をクリックします。

> 「番組ガイド」というテレビ番組表を使うかどうかを選んでください。 「番組ガイド」を使うには、インターネット接続環境が必要です。

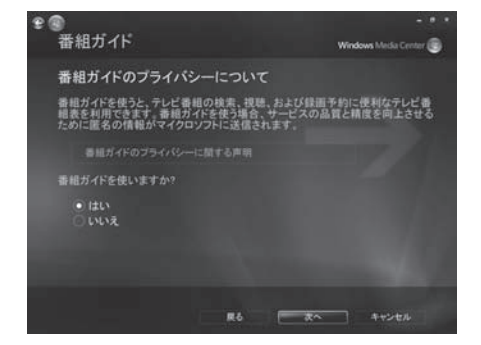

#### 「番組ガイド」を使う場合

# Windows Media Center 使用ガイド

B-MANU200722-01

# Windows Media Center の設定(続き) – 使ってみる

# ●[完了]を選び、[次へ]をクリックします。 それは、「テレビを見る それは、それは、それは、それは、「お組表から録画する みんご みつい あいた番組を再生する

以上で、Windows Media Center の設定は 完了です。 本製品と Windows Media Center をお楽し みください。

●メインメニューで [テレビ・映画]の [テレビを見る] をクリックします。

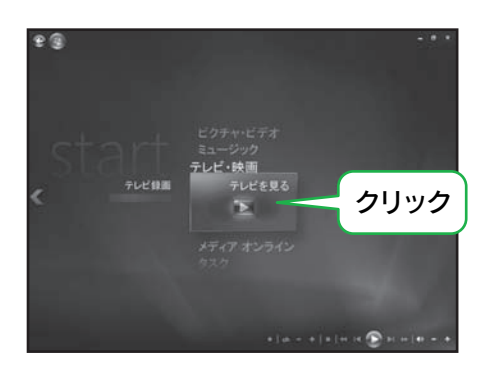

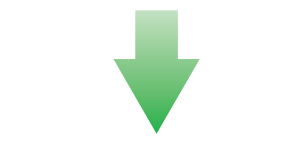

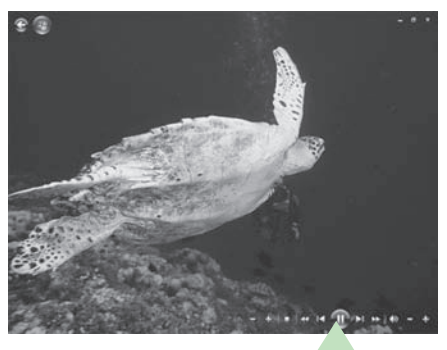

1 メインメニューで [テレビ・映画]の [番組ガイド]を クリックします。

1 メインメニューで [テレビ・映画]の [テレビ録画]を クリックします。

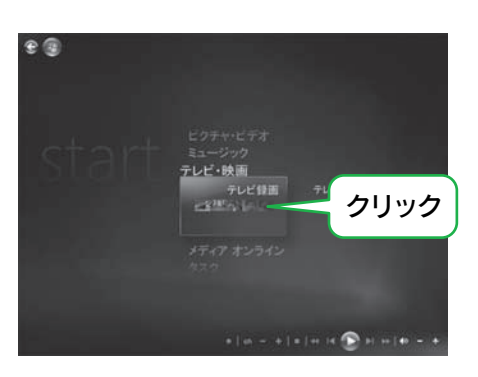

2 再生したい番組をクリックします。

ここに記載されているのは、操作例です。 詳しくは、Windows Media Center のヘルプをご覧ください。 (1) 3→[ヘルプとスタート]の順にクリックします。 (2) [目次]→[画像、ビデオ、およびムービー]→[テレビの視聴ま たは録画]→[Windows Media Center の使用]の順にクリッ

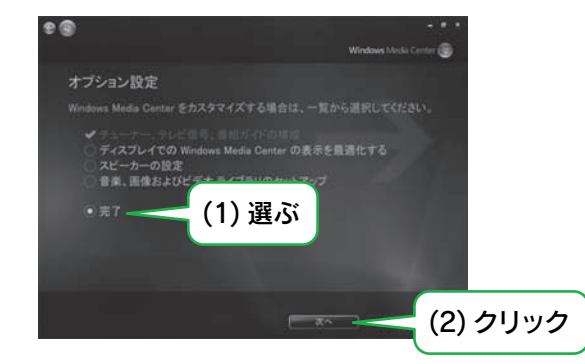

# 11[完了] をクリックします。

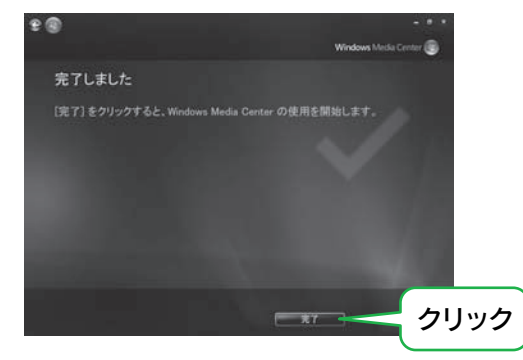

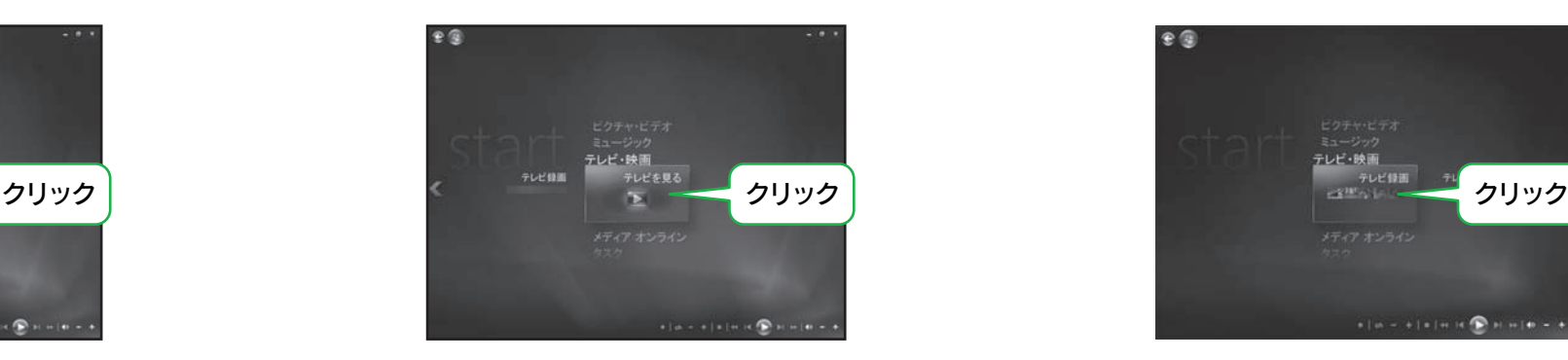

### 2 録画したい番組をクリックします。

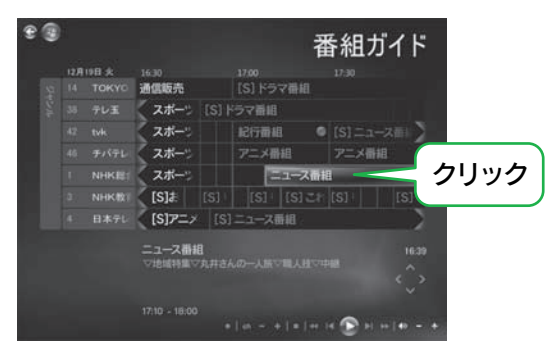

### 8 [録画] をクリックします。

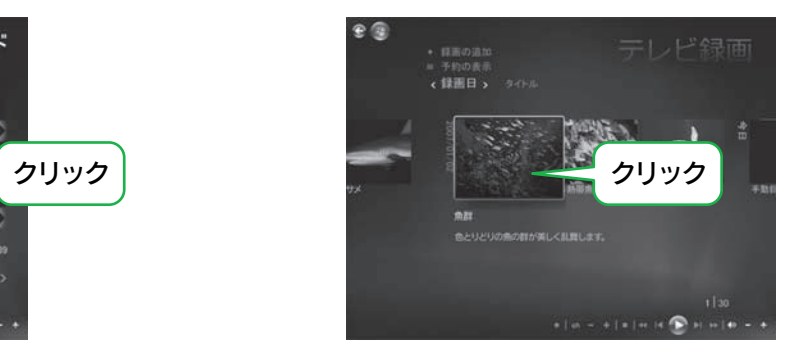

8[再生]をクリックします。

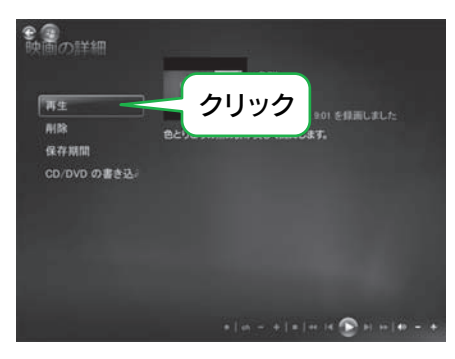

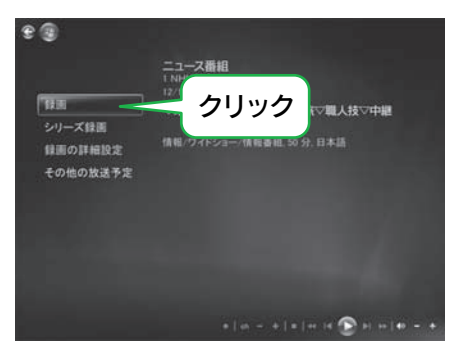

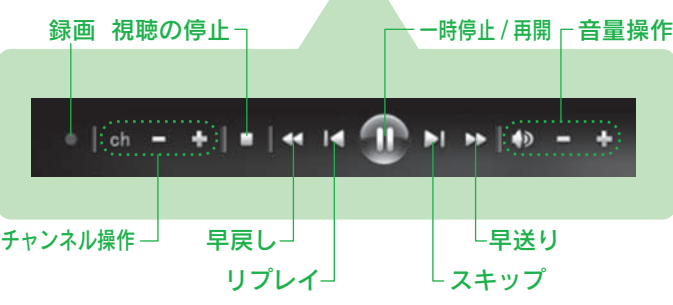

# - Windows Media Center の詳しい使い方 -

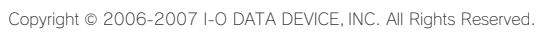

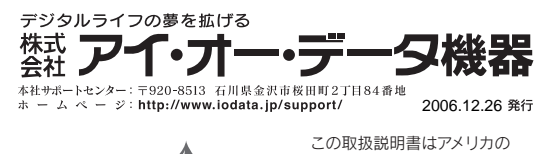

古紙パルプ配合率 100% ■ MAN PRINTED WITH 大豆協会認定の環境に優しい<br>再生紙を使用しています ■ SOY INK| 大豆油インキを使用しています。

クします。